## **Submitting Your Electronic Thesis/Project/Dissertation (ETD) in ScholarWorks**

Go to the ScholarWorks homepage at <http://scholarworks.csus.edu/>

- 1. Scroll down to the My Account section in the right-hand column and click on **Login**.
- 2. Login via Saclink.
- 3. Go back to the My Account section in the right-hand column and click on **Submissions**.
- 4. Click on **start a new submission**.
- 5. Select the appropriate collection from the drop-down menu and click on **Next**.

#### Collection:

Select the collection you wish to submit an item to.

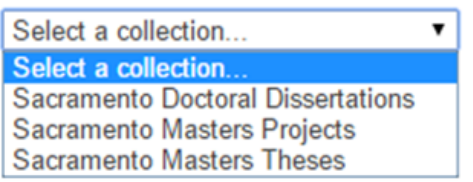

- 6. If your thesis/project/dissertation:
	- a. has more than one title, select **Multiple titles**.
	- b. has been published or publicly distributed before, select **Published**.
	- c. If neither applies, simply click on **Next**.

#### 7. **Author(s):**

- a. Enter your Last Name, or compound last name, as it appears on your title page.
- b. Enter your first name and middle name/initial, as it appears on your title page.
- c. Click on **Add**.
- 8. **Title:** Enter the title as it appears on the title page. Capitalize only the first word and any proper nouns.

Author(s) \*: If there is more than one author, click ADD and add other author. Repeat for each additional author Add Nevarez-Jones Cecilia A. Last name, e.g. Smith First name(s) + "Jr", e.g. Donald Jr

#### Title \*\*

Enter the main title of the item.

A history of voting rights in the United States: a state-by-state primer

- 9. **Date Submitted:** Enter the Year, Month, Day of your thesis/project/dissertation submission. You must enter at least the year.
- 10. **Type:** Select the type of item (Thesis, Project, or Dissertation)
- 11. **Language:** Select the language of your thesis/project/dissertation and click on **Next**.

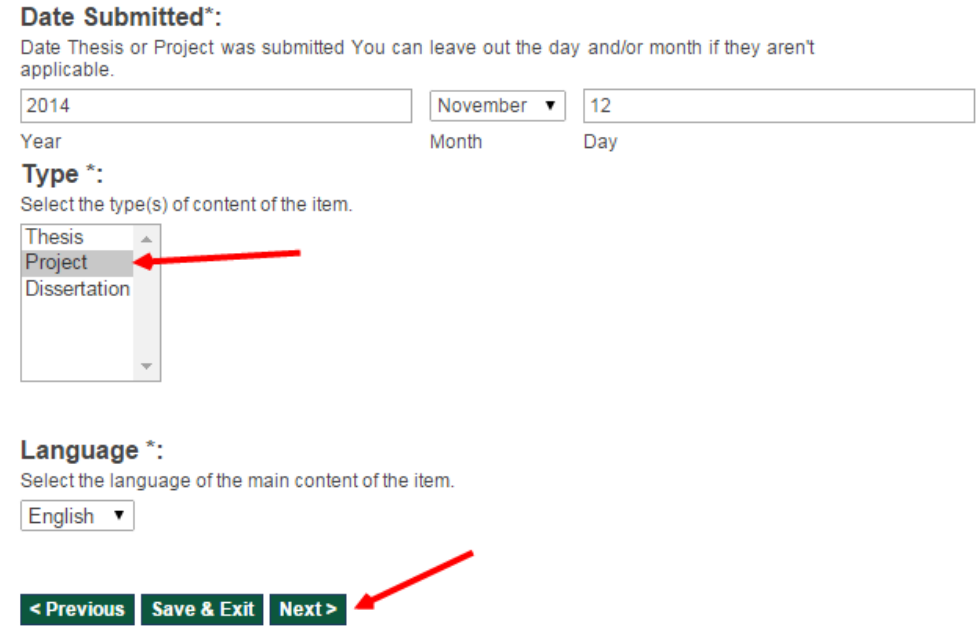

- 12. **Subject Keywords:** Enter at least three subject keyword or keyword phrases. For phrases, capitalize only the first word and proper nouns.
- 13. **Abstract:** Paste the abstract from your thesis/project/dissertation in this box.

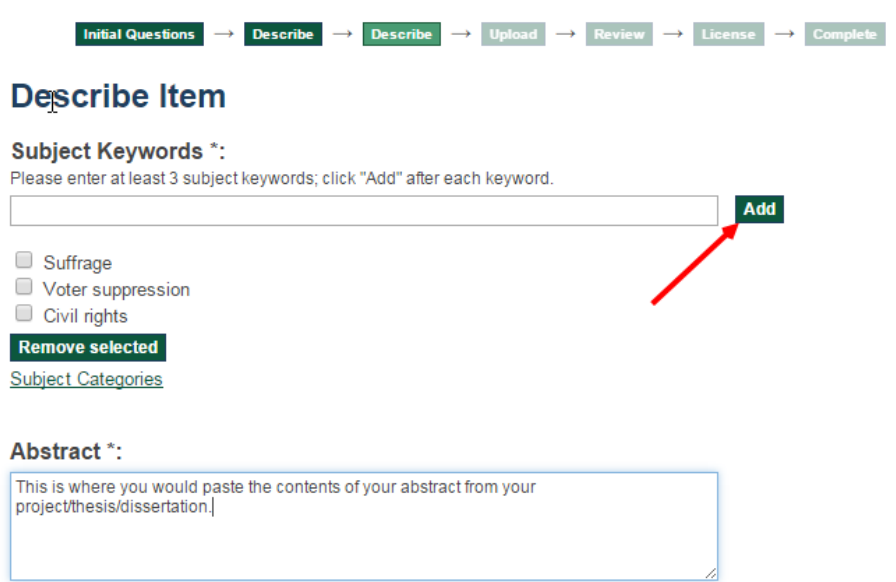

- 14. Committee Chair: Last Name, First Name.
- 15. Additional Readers: Last Name, First Name. Click on Add after entering each reader's name.

Add

- 16. Name of Department: Name of your graduate program and concentration, if applicable. Examples: Biological Sciences (Biological Conservation), Electrical and Electronic Engineering
- 17. Description: Leave this blank.
- 18. Click on Next.

#### **Committee Chair \*:**

Last Name, First Name (omit PhD., Dr., etc.).

Doe, Jane K.

#### **Additional Readers:**

Last Name, First Name (omit PhD., Dr., etc.).

Spence, John D.

Sanchez, Joseph P.

Remove selected

#### Name of Department \*:

History

#### **Embargo Terms:**

If approved by your committee chair, select embargo terms.

None ٧.

# **Description:**

**LIBRARY USE ONLY** 

Leave this box blank.

<Previous | Save & Exit | Next

#### 19. Upload Files:

- a. Click on the Choose File button to find the PDF of your theses/project/dissertation on your computer or flash drive. If you don't have a PDF of your document, in Microsoft Word you can use the option "Save as" and select PDF as the file type.
- b. Optionally, you can enter a brief file description.
- c. If you don't have any supplemental files to add, click on **Next**.
- d. If uploading multiple files, click on **Upload file & add another**. If uploading only one file, click on **Next** after choosing the file.

### Item submission

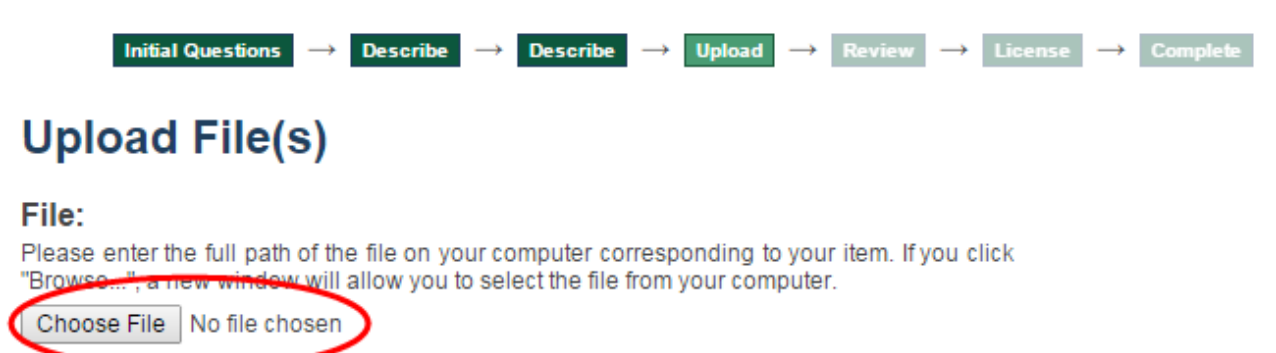

#### **File Description:**

Optionally, provide a brief description of the file, for example "Main article", or "Experiment data readings".

This description is entirely optional

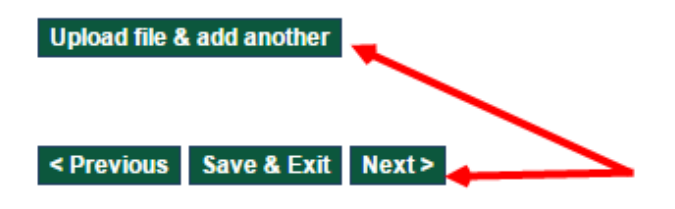

20. **Review Submission:** Review your submission. If you need to correct any of your entries, click on the **Correct one of these** button for that section. If no corrections are needed, click on **Next.**

**Describe Item** 

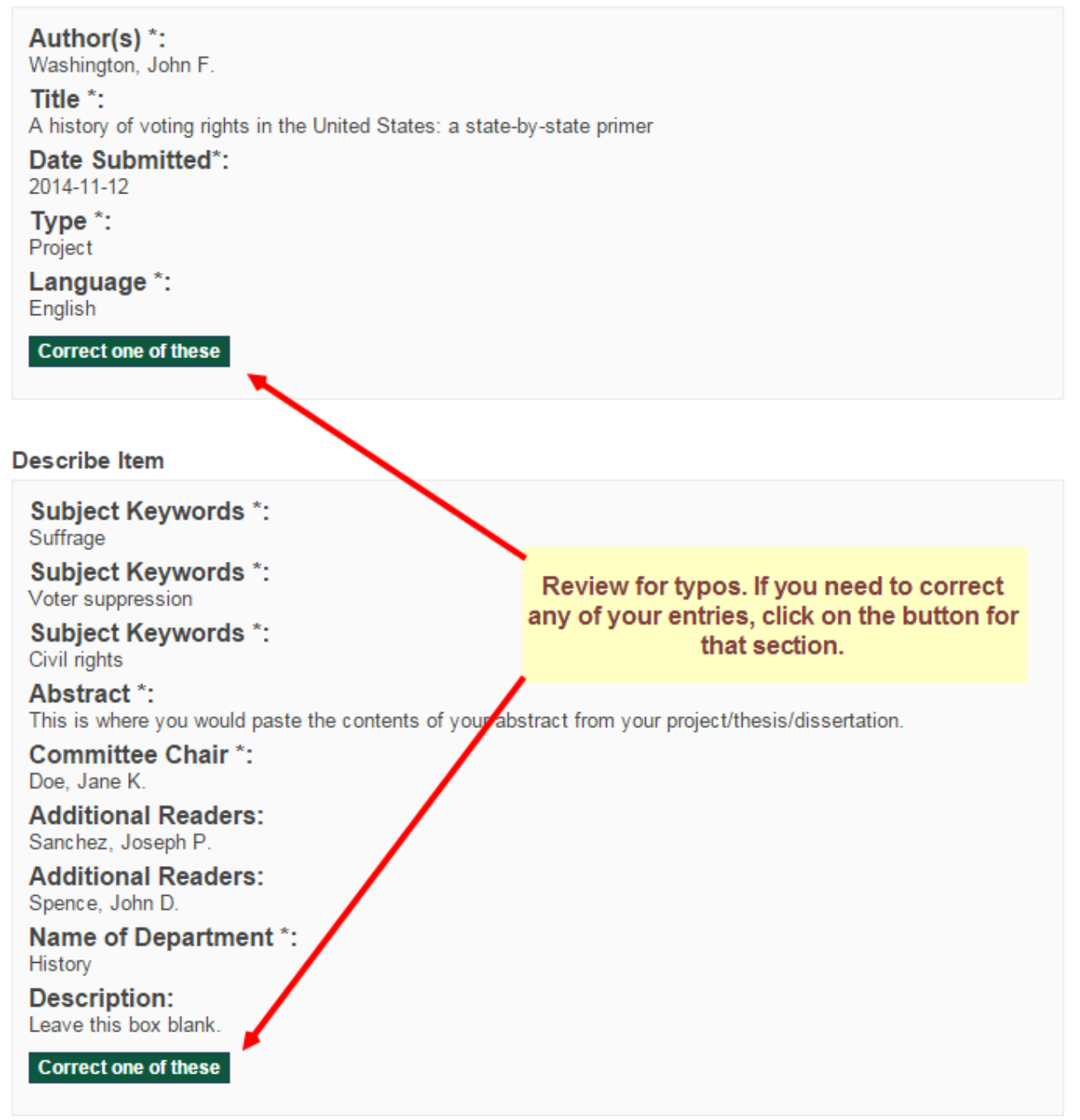

21. **Distribution license:** Read the license terms. If you agree to the terms, select **I Grant the License** and click on **Complete submission.**

Item submission

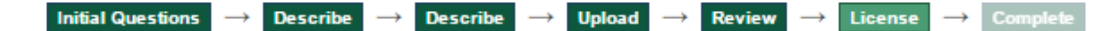

## **Distribution License**

There is one last step: In order for DSpace to reproduce, translate and distribute your submission worldwide, you must agree to the following terms.

Grant the standard distribution license by selecting 'I Grant the License'; and then click 'Complete Submission'.

NON-EXCLUSIVE DISTRIBUTION LICENSE

By signing and submitting this license, you (the author(s) or copyright owner(s)) grants to California State University, Sacramento the non-exclusive right to reproduce, translate (as defined below), and/or distribute your submission (including the abstract) worldwide in electronic format.

You agree that California State University, Sacramento may, without changing the content, translate the submission to any medium or format for the purpose of preservation.

You also agree that California State University, Sacramento may keep more than one copy of this submission for purposes of security, back-up and preservation.

You represent that the submission is your original work, and that you have the right to grant the rights contained in this license. You also represent that your submission does not, to the best of your knowledge, infringe upon anyone's copyright.

If the submission contains material for which you do not hold copyright, you represent that you have obtained the unrestricted permission of the copyright owner to grant California State University, Sacramento the rights required by this license, and that such third-party owned material is clearly identified and acknowledged within the text or content of the submission.

If the submission is based upon work that has been sponsored or supported by an agency or organization other than California State University, Sacramento, you represent that you have fulfilled any right or review or other obligations required by such contract or agreement.

California State University, Sacramento will clearly identify your name (s) as the author(s) or owner(s) of the submission, and will not make any alteration, other than as allowed by this license, to your submission.

If you have questions regarding this license please contact the system administrators.

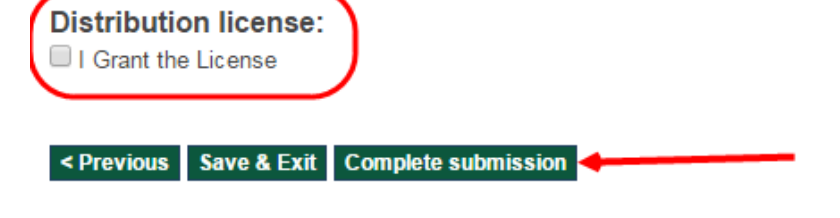

Your submission will now go through the review process for ScholarWorks. You will receive an e-mail notification as soon as your submission has joined the collection, or if there is a problem with your submission. You may also check on the status of your submission by visiting your submissions page.